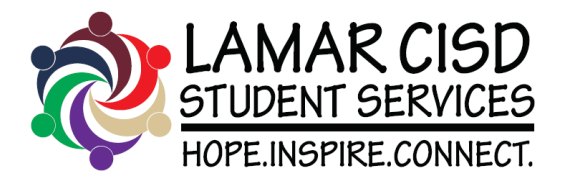

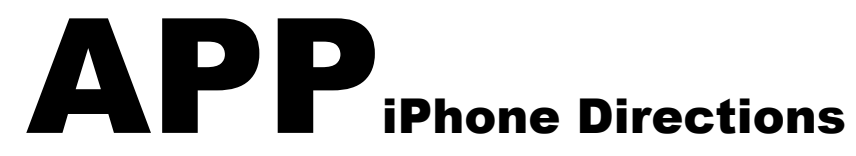

**To download the LCISD Student Services APP follow the below steps:**

1. **Scan QR Code 2. Click on the double boxes 3. Choose OPEN IN SAFARI**

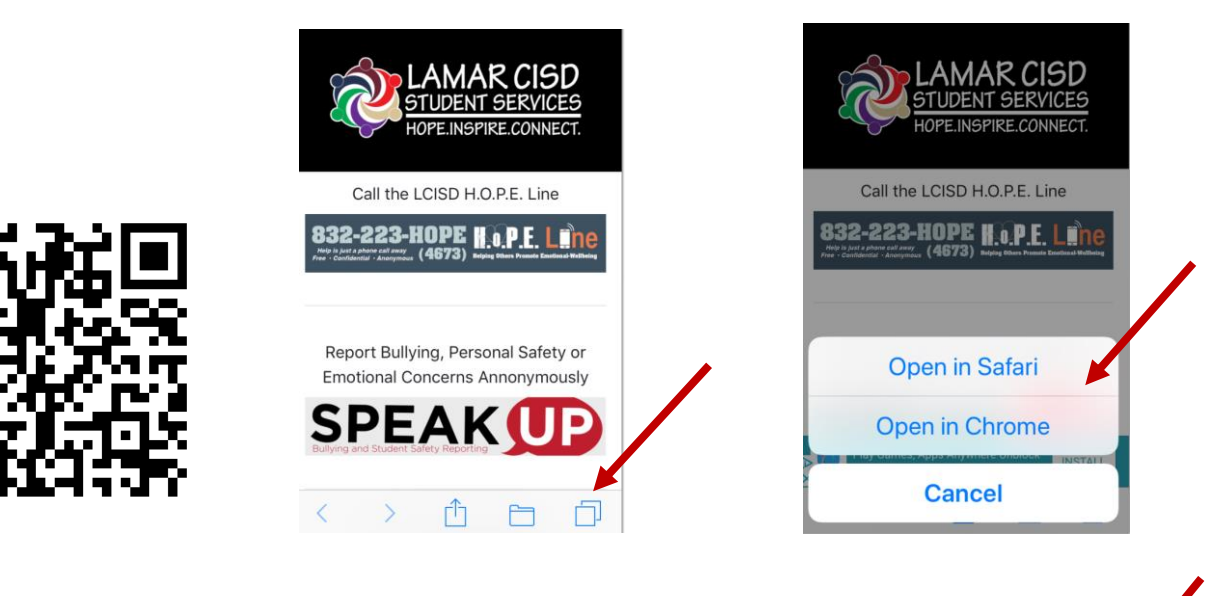

**4. Choose box with the arrow 5. Choose Add to Home Screen 6. Choose ADD**

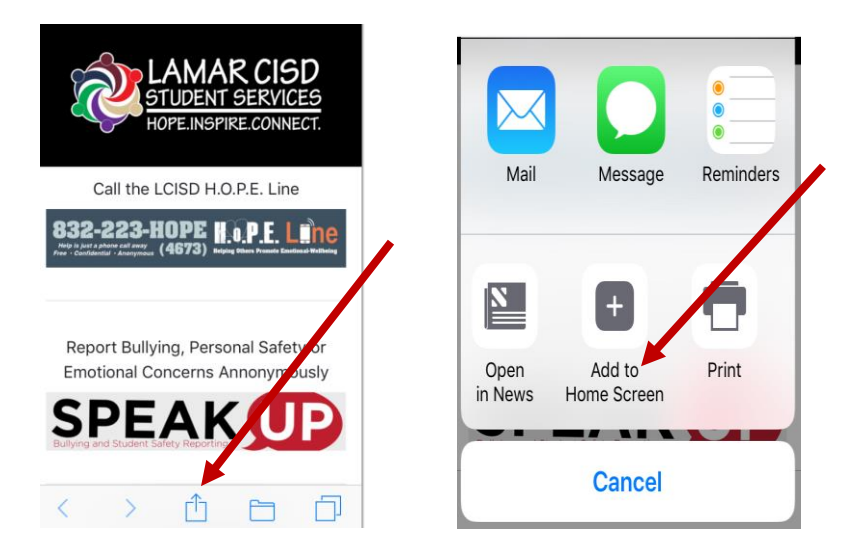

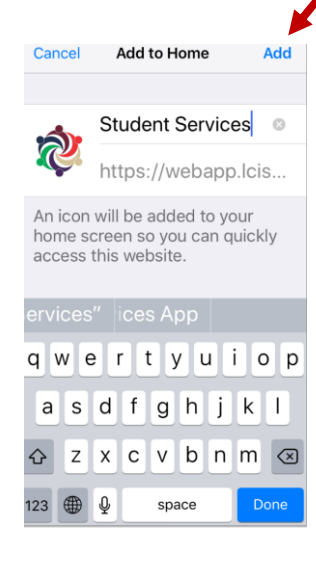

**7. APP should appear on the home screen of your phone** 

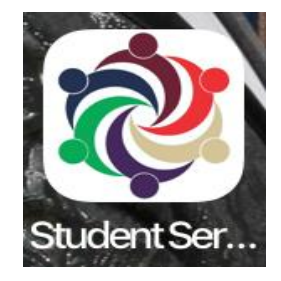

**Trouble-shooting suggestions:**

- If the Q/R Code Reader does not work, a student can hover their camera over the Q/R Code and select the **SAFARI** icon and follow the above directions.
- A student must be in **SAFARI** and NOT Chrome for this to work. If a student is having trouble, follow the above step or simply type the below URL in SAFARI browser on your phone and follow the above directions.

For Students w/o a Q/R Scanner <https://webapp.lcisd.org/StudentServicesApp>

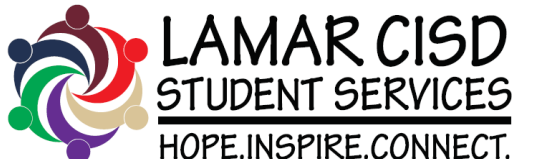

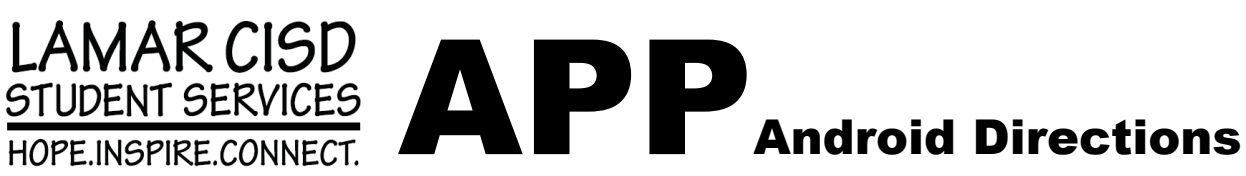

**To download the LCISD Student Services APP follow the below steps:**

- 
- 
- **1. Scan QR Code 2. Select Open Link 3. Select Box with Arrow**

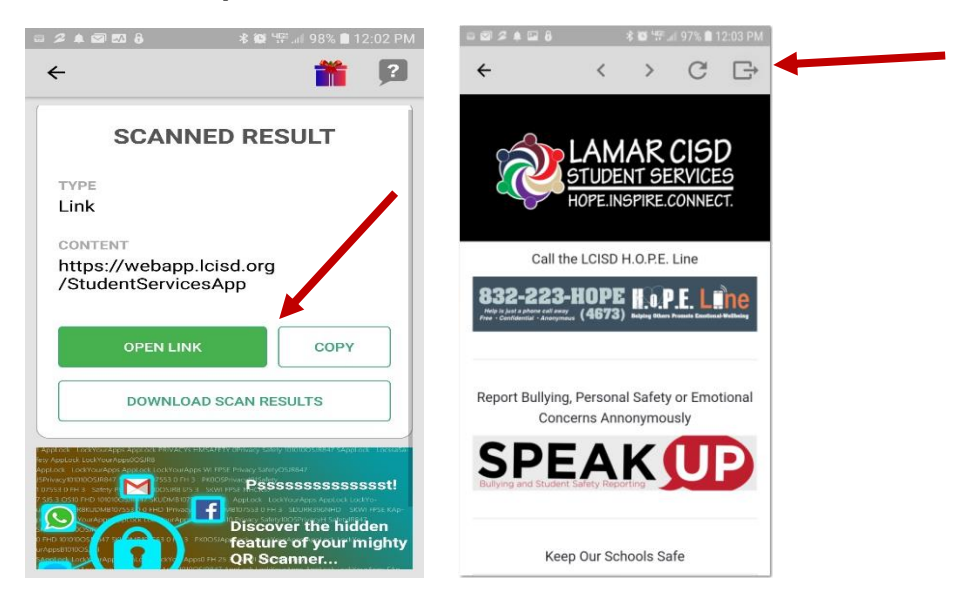

**4. Select Add to Home Screen 5. Select ADD**

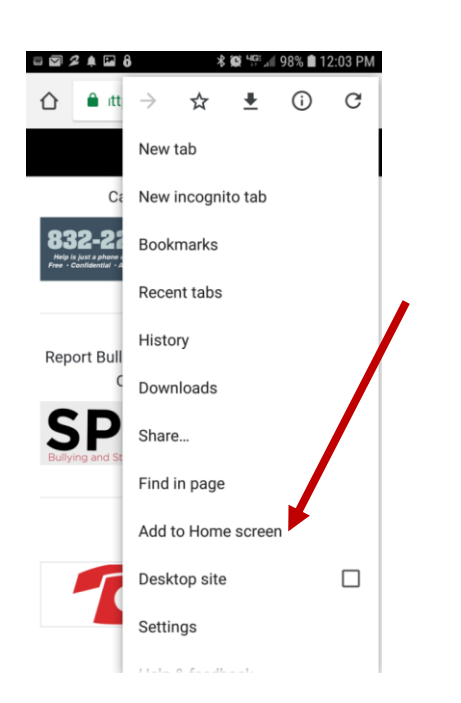

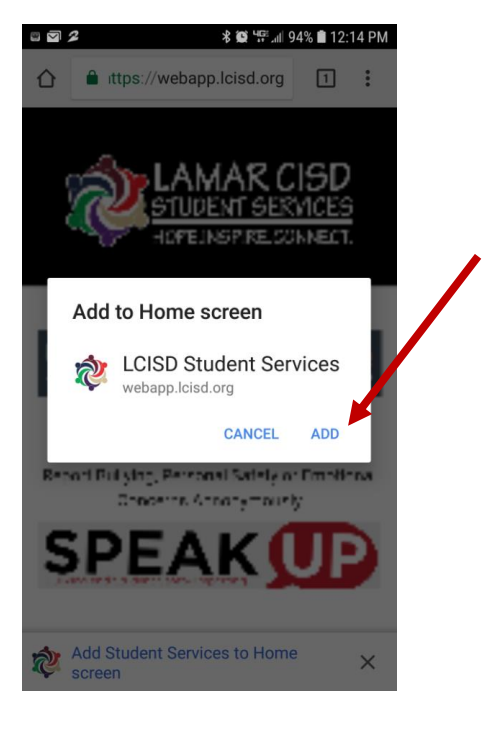

For Students w/o a Q/R Scanner https://webapp.lcisd.org/StudentServicesApp